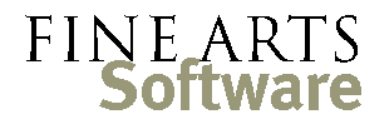

112 Covington Square Dr. Cary, NC 27513 919.380.0172 www.fineartssoftware.com

## Viewing your Library Holdings

There are two basic ways to see your full Library Holdings or Catalog. The first is to have OPAS show you 'all entries in the **Library** area of OPAS.' The second is to see 'all **Works** for which I have something in the **Library**.' The first method shows *how many, and which, scores or sets of parts* and the second shows *how many, and which, compositions.*

## Viewing all Library holdings / entries

Open the Library area

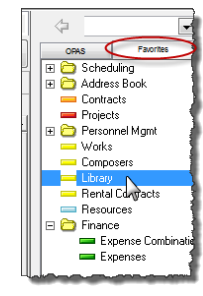

Click the **Library** program area on your **Favorites** toolbar (or select the Library menu item from the alphabetical list of OPAS program areas and click the blue 'open' arrow).

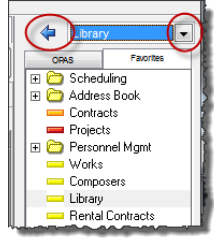

Search or filter for all entries OPAS will open **Library** tab – as with all program areas, it opens in the 'Green Screen' or 'Basic Search' mode.

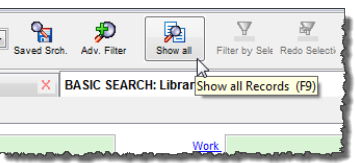

In this example we wish to see *all* entries and not search for any one **Library** entry, click the **Show All** button at the top of the screen (or press the **F9** key on your keyboard)

OPAS will display a message about the number of records you have in the **Library**. Click **Yes** and OPAS will retrieve all records in your **Library** and display them in the **List** pane at the bottom of the screen.

The **List** pane will likely show some compositions displayed more than once because the **List** pane shows each individual score or set of parts that you own, and you inevitably own more than one item for some works.

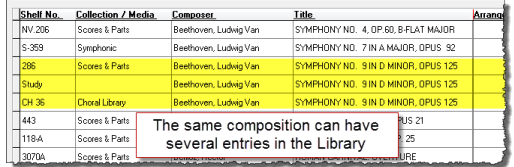

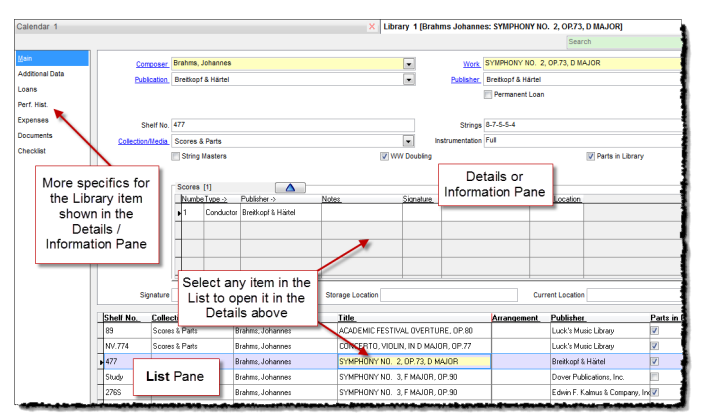

Select any entry from the **List** pane to load it into the Details pane above

## Viewing all Works in the Library

Open the Works area

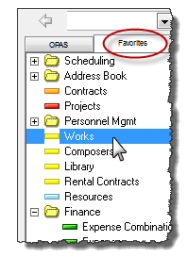

Click the **Works** program area on your **Favorites** toolbar (or select the Works menu item from the alphabetical list of OPAS program areas and click the blue 'open' arrow).

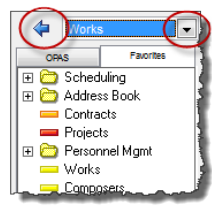

OPAS will open **Works** tab – as with all program areas, it opens in the 'Green Screen' or Search on the 'Basic Search' mode. The criteria we need for this search is on the Library screen **Main Publication / Library** screen or section of the **Works** tab

> While OPAS is still in the Search Mode, open the **Publication / Library** screen by clicking the menu item at the **left** of the screen.

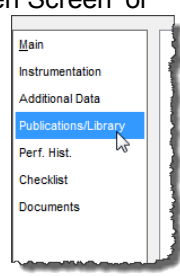

In the bottom **Library** grid, type a question mark ( **?** ) into the **Publisher** field. The question mark is a wildcard that tells OPAS to 'find all compositions that have any data at all in the Library Publisher field'. Since the Publisher field is mandatory, this will find all

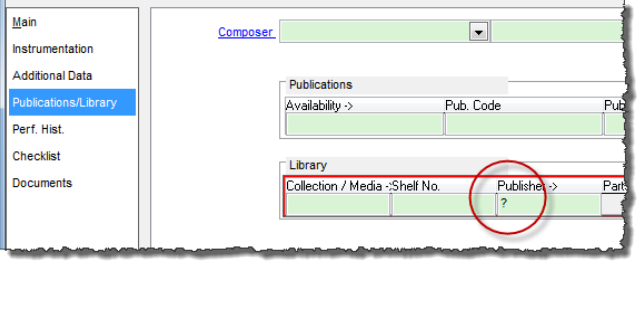

compositions that have any link to the **Library**.

Press the **Enter** key on your keyboard (as you would with an Internet search) or click the **Search** button .

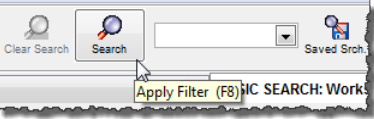

OPAS will find all compositions that are represented in some way in the **Library**, and display them in the **List** pane at the bottom of the screen. Select any composition from the

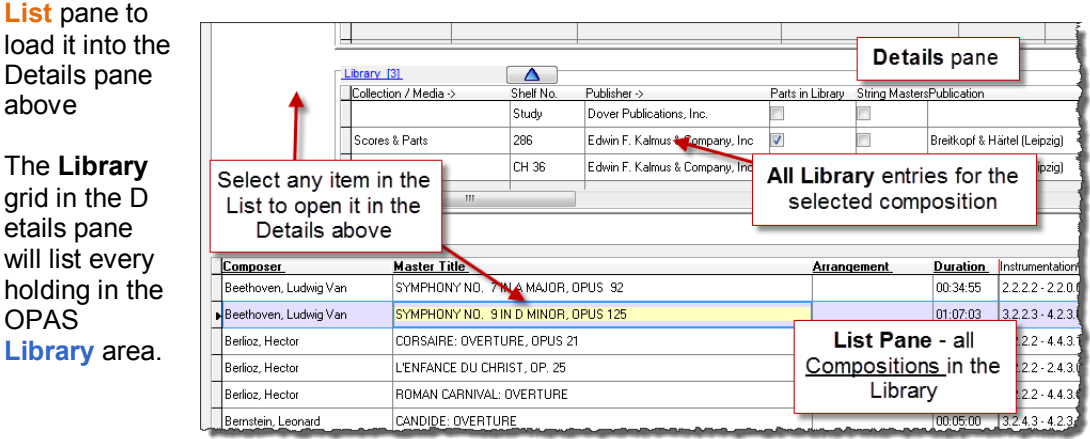

etails